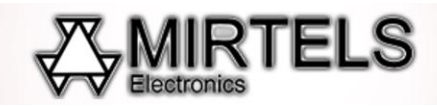

### **Рекомендации по изготовлению табличек из акрила на лазерном станке Миртелс**

С помощью лазерного станка Миртелс можно изготавливать таблички из акрила. Таблички можно изготавливать любой формы, станок может выполнять функцию резки и гравировки, т.е. на лист е акрила сначала можно отгравировать изображение (фотографию, орнамент, текст или др.) и вырезать из листа акрила изделие любой формы.

Для изготовления фотографий на акриле чаще всего используют обычный акриловый лист чѐрного цвета с последующим применением затирки белой акриловой краской.

Для изготовления вывесок, шильд, знаков применяют двуслойный пластик.

Для гравировки акрила станок обязательно должен быть обеспечен вытяжкой для удаления продуктов горения!!!

# **1. Рекомендации по подготовке файла для гравировки фотографии на акриле лазерным станком**

Рекомендуется изображение растрировать с помощью Adobe Photoshop или Corel Photopaint. Режим растрирования: Диззеринг диффузии (Случайный диззеринг) или Джарвис, сохранить в формате BMP 1-bit и открывается в программе управления станком.

## **2. Общие рекомендации по гравировке акрила на лазерном станке MIRTELS**

Для гравировки портретов рекомендуется использовать разрешение 200 dpi и скорость 300 мм/с. Для придания гравировке сочности рекомендуется затирать отгравированное изображение белой акрилосодержащей краской.

Также можно осуществлять художественное оформление гравировки цветными акриловыми красками с помощью кисти.

### **3. Рекомендации по фокусному расстоянию**

Перед началом гравировки нужно выставить зазор между головкой и листом акрила. Между листом и нижней поверхностью головки шаблон (кубик) должен входить с лѐгким затиранием, не должен «люфтить».

### **7. Рекомендации по резке акрила на лазерном станке Mirtels**

Для резки чаще всего используют акриловый лист толщиной 2-3мм.

Для того чтобы осуществить резку акрила по определенной траектории предварительно нужно создать контур реза. Такой контур создаѐтся в программе Corel Draw, сохраняется в формате DXF и открывается в программе управления станком через функцию Import.

Для резки векторного изображения (подготовленный в формате DXF) после импорта в программу управления станком используется режим резки (Cut). Необходимо задать значение скорости и мощности (Например, скорость 10, мощность 40%).

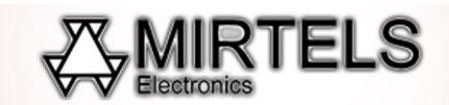

### **8. Рекомендации по затирке изображения**

Часто используют затирку гравировки краской с целью повышения яркости изображения, прида нию ему дополнительного объѐма для этих целей рекомендуется затирать изображение белой краской. Для этого край тряпочной салфетки смачивают в краске и протирают по изображению. Для этих целей рекомендуем использовать белую краску (акрилосодержащую) для наружного применения.